**Tutorial** 

Åsa Arrhén Communication departement

# **Content**

| What is Px-family?                    | 2 |
|---------------------------------------|---|
| What is PxWin?                        | 2 |
| Install the program                   | 2 |
| Import a table                        | 2 |
| Limit your choice                     | 3 |
| Filter for choice of values           | 1 |
| Classifications                       | 5 |
| Open valueset                         | ć |
| New valueset from scratch (.vs)       | ć |
| New valueset from existing .vs-file   | 7 |
| New aggregation file (.agg)           | 7 |
| Create agg-file from existing vs-file | 3 |
| Connect aggregation with a px-file    | ) |
| Vs-file                               | ) |
| Agg-file                              | ) |
| In PxWeb10                            | ) |

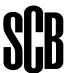

# **PxWin**

#### What is Px-family?

Px is a family of software that is aimed to facilitate a simple and rapid dissemination of statistics. The applications in the suit are PxWeb, PxApi, PxWin and PxEdit and they are applicable for the file format px-files. Read about the px-file format at <a href="https://www.scb.se/px-file-format">https://www.scb.se/px-file-format</a>

#### What is PxWin?

PxWin was developed 2015 and replaced PC-Axis. It is an application program to handle px-files, even very large files. You can do calculations, make classification, use it for selections, calculate totals etc.

## Install the program

To download the program go to <a href="www.scb.se/PxWin-en">www.scb.se/PxWin-en</a> where you find instructions for installing and configuring PxWin.

## Import a table

At the start page of the application there are icons from where you can open the px-files. At Statistics Sweden we have added many different databases in our configuration file.

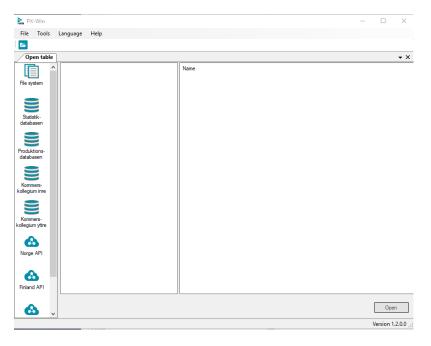

File system – You choose a file on your computer.

Statistikdatabasen – Open files directly from the Statistical database at scb.se.

The organisations that uses PxWeb for their database can be added in PxWin i.e. Norway and Finland.

It is only possible to import files to PxWin in the Px-file format.

#### Limit your choice

Open a table and choose what variables and values you like to have. You can select all or make a selection in each variable.

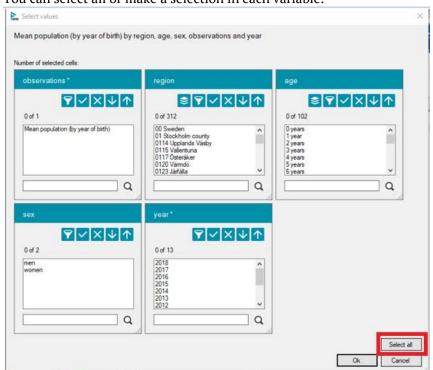

- Choose all values
- Remove made choices
- Sort ascending
- Sort descending
- Select classification

If there are classifications for the table they are shown at this symbol

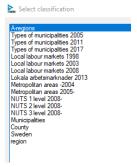

See below how to create your own classifications.

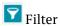

See below how to create filter

#### Filter for choice of values

Users of PxWin has the possibility to create personal filters and choose themselves which values should be part of the filter. The purpose of the filter is to facilitate the selection of values for a variable when making the selection for its table. Instead of selecting values manually, you select the current filter and the input values are highlighted. The filters are personal and stored as xml files on the computer under the user's profile in the folder:

C://User/username/AppData/Roaming/scb/pxwin/variableFilter/

It is also possible to set up a folder where common filters are stored that will be accessible to everyone. The common folder is specified by the globalFilter setting in the app.config file. See configuration manual

Button to use or create filter.

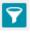

List of available filter

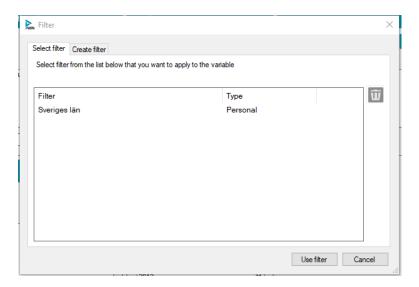

#### Choose Create filter.

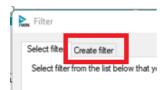

Select the values to be included in the filter. You can also import a semicolon delimited textfile with the values that should be included in the filter.

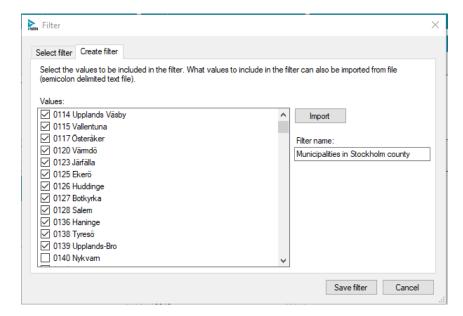

Set filter name and save filter. Now your personal filter is found in the list.

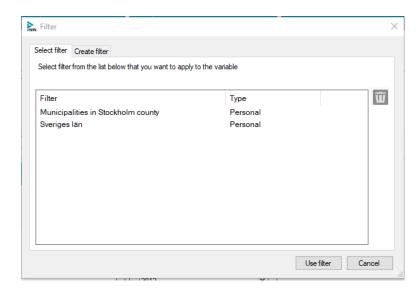

When you choose the filter the choices you made are marked automatically.

#### Classifications

In PxWin you can create your own classifications from a value set, i.e. a group of variable values.

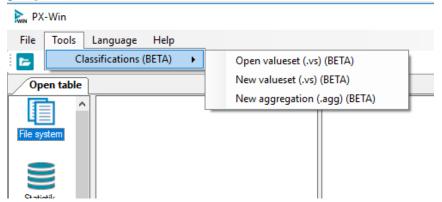

#### Open valueset

#### New valueset from scratch (.vs)

Create a new valueset from scratch by filling values with code and text manually.

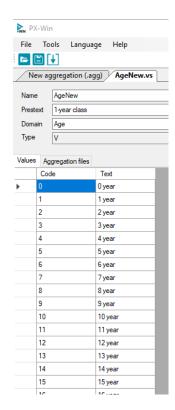

Save the .vs-file

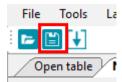

# New valueset from existing .vs-file

Import an existing file via this symbol.

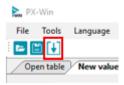

# New aggregation file (.agg)

From the vs-file you can create aggregations/classifications such as 20-year class.

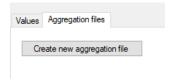

Name the classification to for example 20-year class. Start a New group from the available values. Fill in Code and Text in the Group information and move values from the list. Save group.

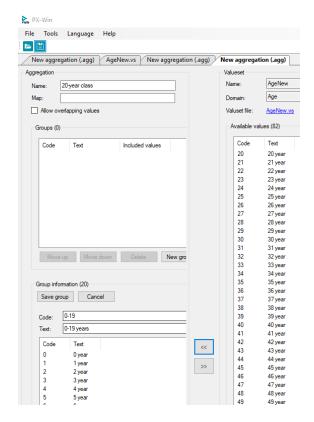

The saved groups are shown in the list Groups.

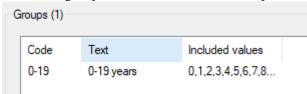

If Allow overlapping values are checked the closed values stays in the list of choises and can be chosed many times för the sama agg-file.

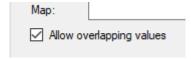

#### Create agg-file from existing vs-file

Open an existing valueset file and create aggregations following the instructions above

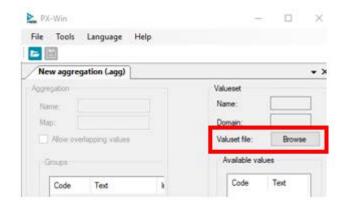

# Connect aggregation with a px-file

The key word DOMAIN combines the vs-file and agg-file with the px-file. It has to be for the variable you aggregate in the px-file, for example age.

You can add the keyword DOMAIN in PxEdit or directly in the code with Note pad. In the example below DOMAIN=Age for the variable age. The same DOMAIN is in the .vs-file.

```
VALUES("age")- 0 years","1 year",
years , / years","8 years","9 yea
years","14 years","15 years","16
years","21 years","22 years","23
"24 years","25 years","26 years",
years","32 years","33 years","34
years","39 years","40 years","41
years","46 years","49 years","41
years","45 years","56 years","57
years","55 years","56 years","64
years","69 years",
"70 years","71 years","72 years",
years","78 years","79 years","80
years","85 years","86 years","87
years","79 years","80
years","99 years",
"93 years","94 years","95 years",
years","100+ years",
VALUES("sex")="men","women";
VALUES("sex")="men","women";
VALUES("year")="2018";
TIMEVAL("year")="211ST(A1),"2018";
CODES
("region")="01","03","04","05","6"
"19","20","21","22","23","24","25"
CODES
("age")="0","1","2","3","4","5","
","17","18","19","20","21","22","
"33","34","35","36","37","38","3"
"49","50","51","52",
"53","54","55","56","57","58","55
69","70","71","72","73","74","75
"5","86","87","88","89","90","91",
CODES("year")="2018",
DOMAIN("age")="Age";
PRESIEXI("region")="2;
```

#### Vs-file

DOMAIN connects the .vs-file with the px-file and it's shown what agg-files are connected with the vs-file. In this example only the agg-file 20-year class.agg is connected but there can be more.

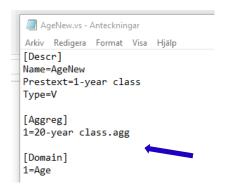

#### Agg-file

In the agg-file you write the vs-file that is connected.

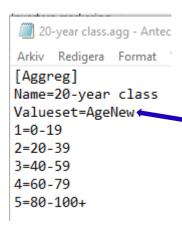

#### In PxWeb

In PxWeb the classification is shown for the variable age.

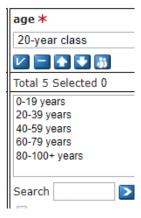

The same px-file can be connected to more than one classification.